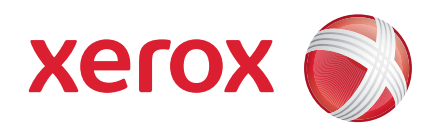

### Xerox® ColorQube™ 9201/9202/9203 Gyorsútmutató

604P19535

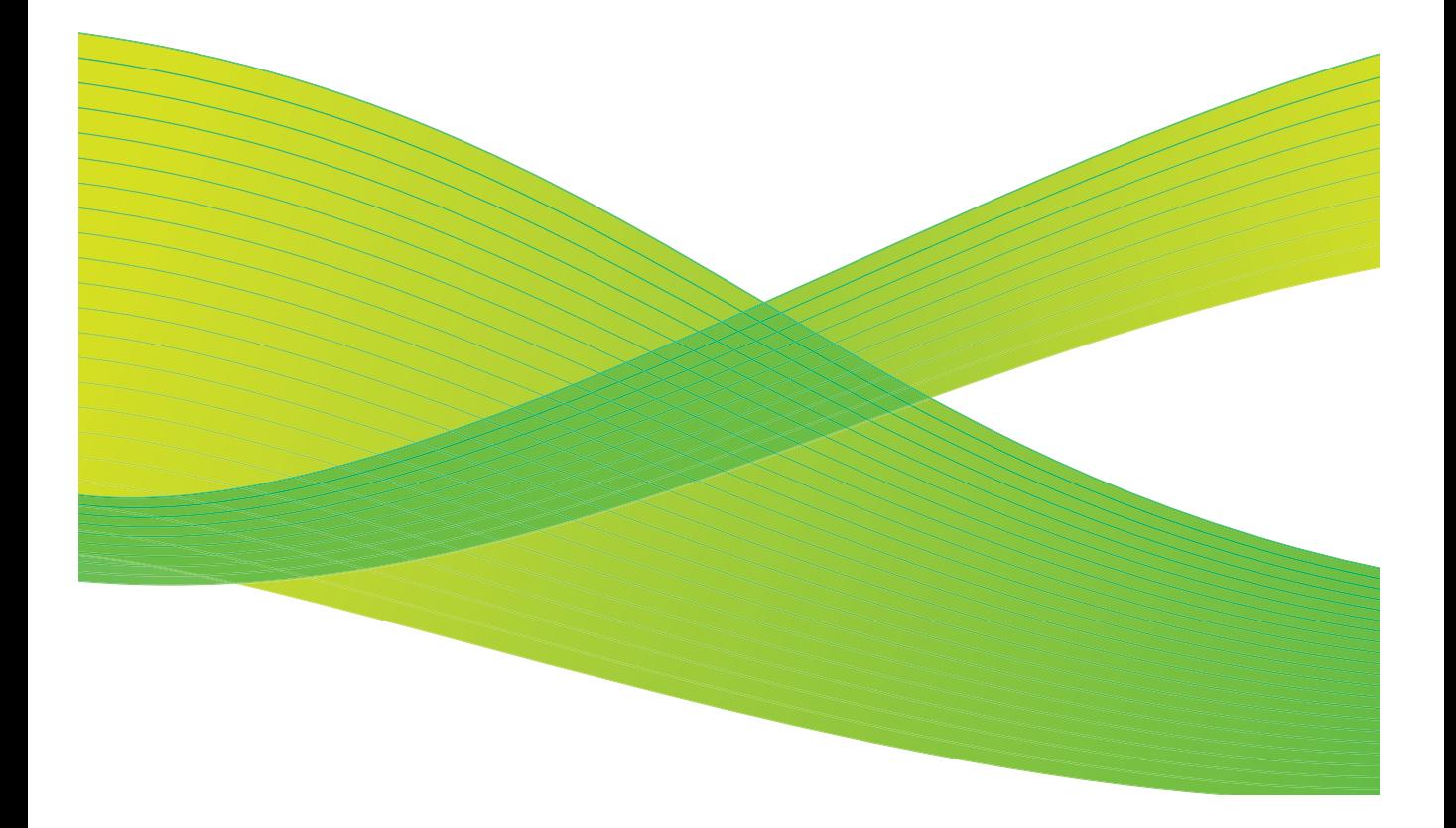

©2009 Xerox Corporation. Minden jog fenntartva. A nem közölt jogok az Egyesült Államok szerzői jogi törvényei alapján fenntartva. A jelen dokumentum tartalmát tilos a Xerox Corporation engedélye nélkül sokszorosítani.

A Xerox $^{\circledR}$  és a "sphere of connectivity" ábra a Xerox Corporation védjegyei az USA-ban és/vagy más országokban.

A szerzői jogvédelem a védett anyag és információ minden formájára és tartalmára kiterjed a jelenlegi és elkövetkezendő törvényi és jogi szabályozások szerint, korlátozás nélkül ideértve a program által a képernyőn megjelenített anyagokat, például stílusokat, sablonokat, ikonokat, képernyőket, elrendezéseket stb.

A dokumentum rendszeresen változik. A későbbi kiadások javítani fogják a változásokat, a műszaki pontatlanságokat és nyomdahibákat is.

Dokumentumváltozat: 2009. július

# Tartalomjegyzék

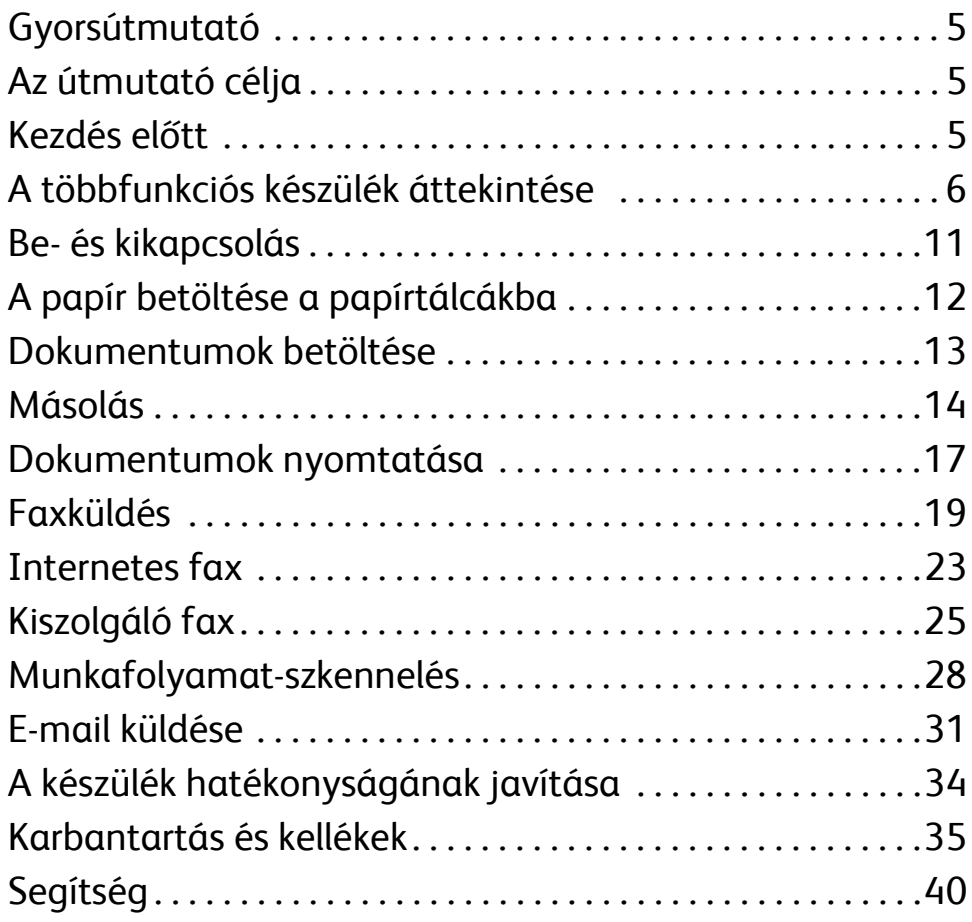

Tartalomjegyzék

ColorQube™ 9201/9202/9203 Gyorsútmutató 4

# Xerox® ColorQube™ Series

## <span id="page-4-0"></span>Gyorsútmutató

Köszönjük, hogy ezt a multifunkciós készüléket választotta. A jelen útmutató minden olyan felhasználónak és rendszergazdának szól, akik használják és karbantartják a ColorQube™ 9201/9202/9203 készüléket.

## <span id="page-4-1"></span>Az útmutató célja

A jelen Gyorsútmutató áttekintést nyújt a készülékkel használható funkciókról és opciókól, valamint azokról a segédanyagokról, amelyek segítségével biztosíhatja a maximális rendszerteljesítményt és hatékonyságot.

### <span id="page-4-2"></span>Kezdés előtt

- Üzembe kell helyezni a készüléket.
- A készüléket konfigurálni kell a használathoz. További tudnivalókat a System Administrator Guide (Rendszeradminisztrátori útmutató) tartalmaz.
- A készüléket be kell állítani a hálózaton. További tudnivalókat a System Administrator Guide (Rendszeradminisztrátori útmutató) tartalmaz.
- Telepíteni kell az illesztőprogramokat. További tudnivalókat a System Administrator Guide (Rendszeradminisztrátori útmutató) tartalmaz.

## <span id="page-5-0"></span>A többfunkciós készülék áttekintése

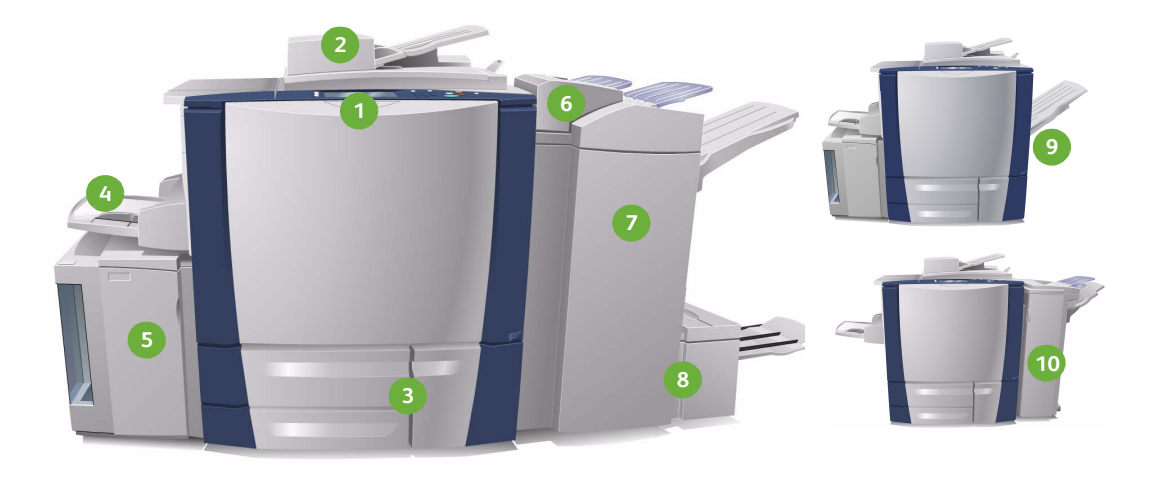

**Vezérlőpanel:** Érintőképernyő és **1 5** számbillentyűzet.

- **Dokuadagoló és dokuüveg:** Egy vagy **2 6** több dokumentum szkenneléséhez használható. A dokuüveg különálló, kötött, egyedi méretű vagy sérült dokumentumok szkennelésére használható.
- **1., 2. és 3. papírtálca:** Ezek a **3 7** papírtálcák a készülék alapfelszerelésének részei. Az 1. és 2. tálcák az 5,5x8,5"–11x17"/A5–A3 méretű másolóanyagokhoz használhatók. A 3. tálca a 8,5x11"/A4 méretű másolóanyaghoz használható.
- **4. tálca (kézi):** A szabványostól eltérő **4 8**másolóanyagokhoz használható.
- **5. tálca:** Opcionális nagykapacitású papírforrás, amely alapkiszerelésben A4 vagy 8,5x11" méretű, hosszú széllel adagolt (LEF) másolóanyagot kezel. További készletek is vásárolhatók a készülékhez, melyek lehetővé teszik az eltérő méretű papírok adagolását.
- **6. tálca (utófeldolgozási lapbeszúró):** Opcionális papírtálca a nagykapacitású finiserhez. Utófeldolgozási lapoknak a másolatszettek közé való beszúrására szolgál.

**Nagykapacitású finiser:** Ez az opcionális finiser szortírozza, eltolja, kötegeli és tűzi a kimenetet. A finiser füzetkészítő, háromszoros hajtogató és lyukasztókészlettel szerelhető fel.

- **Füzetkészítő és háromszoros hajtogató:** Ezek opcionális készülékek, melyek a nagykapacitású finiserhez felszerelhetők tűzéshez és füzethajtogatáshoz, illetve szórólapok készítéséhez.
- ColorQube™ 9201/9202/9203 Gyorsútmutató 6

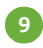

**Eltoló gyűjtőtálca:** Ez az opcionális **9 10**eszköz a kimenet kötegelésére, szortírozására és eltolására használható.

**Irodai finiser:** Ez az opcionális eszköz a kimenet kötegelésére, szortírozására, tűzésére és eltolására használható. A finiserhez lyukasztókészletek is vásárolhatók.

A User Guide (Használati útmutató) további tájékoztatást tartalmaz az összes funkcióról és befejezési lehetőségről.

### A készülék beállítása

A készülék és az opcionális hardvereszközök telepítését és összeszerelését követően a következő kiépítések valamelyike jön létre:

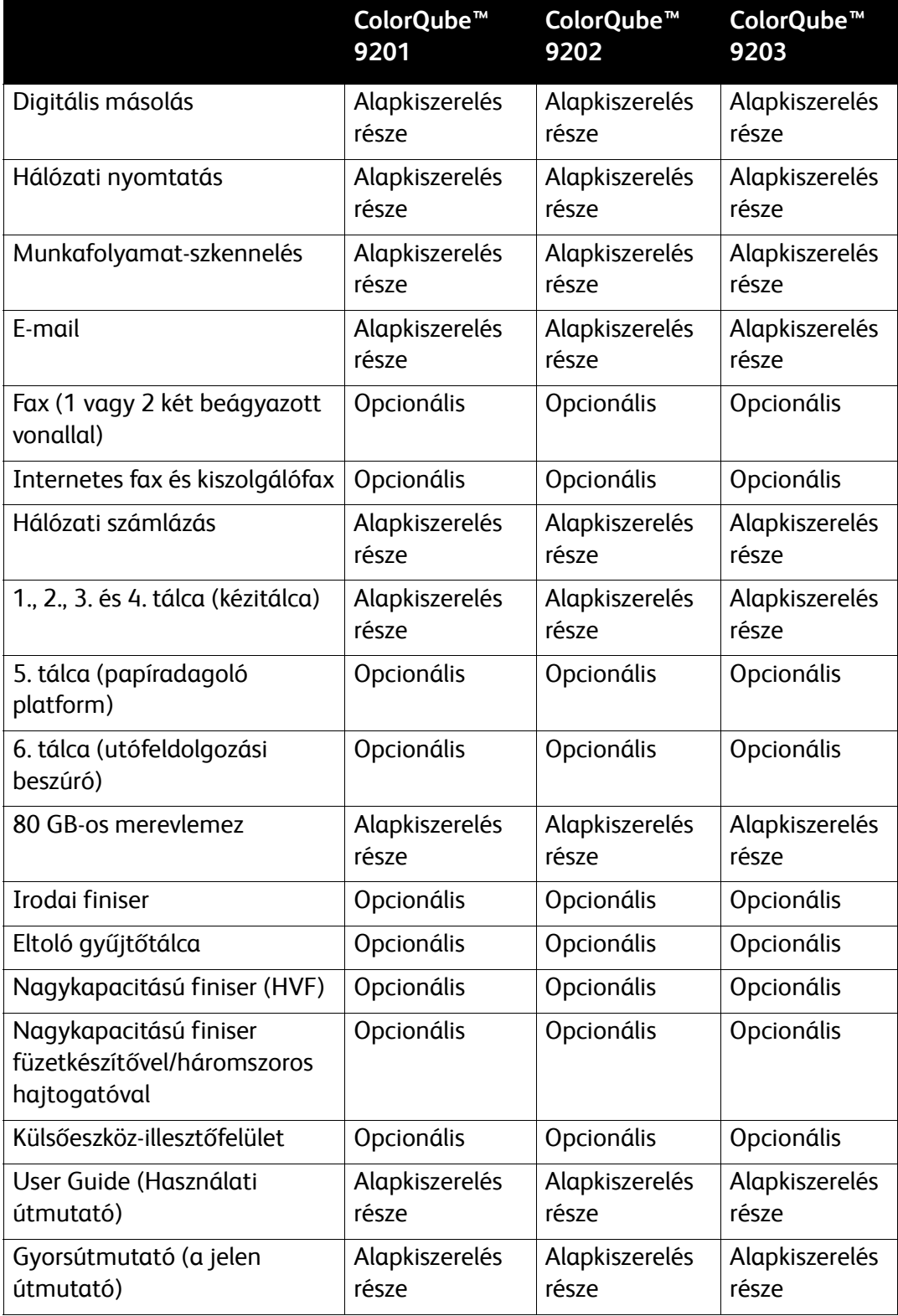

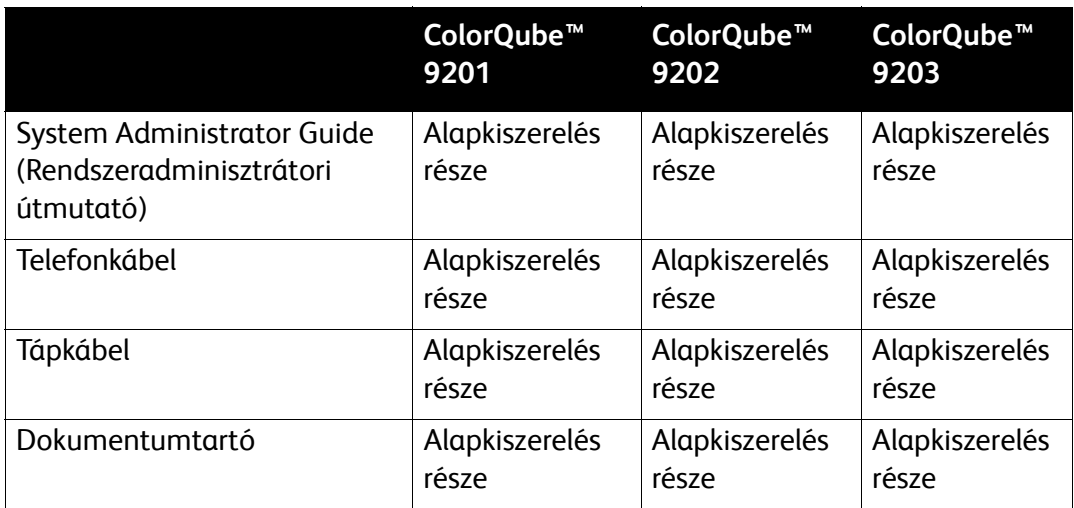

### A vezérlőpanel áttekintése

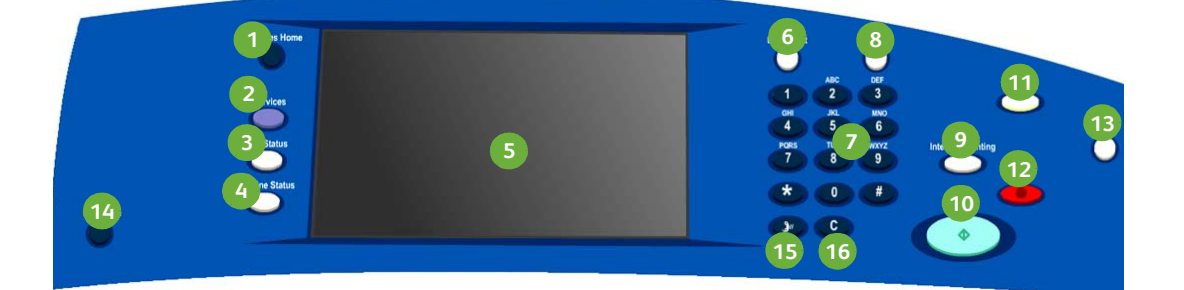

- **Szolgáltatások kezdőlap:** A **1 4** készüléken elérhető szolgáltatások eléréséhez használható.
- **Szolgáltatások:** A kijelző visszatér az **2 5** előző másolási, faxolási vagy szkennelési funkció képernyőjére, és a Munkaállapot vagy a Gépállapot képernyő jelenik meg.
- **Munkaállapot:** Az aktív munkák **3 6**előrehaladásának ellenőrzésére és a befejezett munkák részletes adatainak megjelenítésére szolgál.
- **Gépállapot:** A készülékállapot, a számlázási mérő és a kellékállapot ellenőrzésére, illetve a különböző jelentések kinyomtatására használható. A gomb a rendszergazda mód eléréséhez is használható.
- **Érintőképernyő:** A programfunkciók kiválasztására, valamint a hibaelhárítási eljárások és az általános készülékinformációk megjelenítésére szolgál.
- **Bejelentkezés/kijelentkezés:**  A bejelentkezési adatok megadására, illetve a kijelentkezésre szolgál.

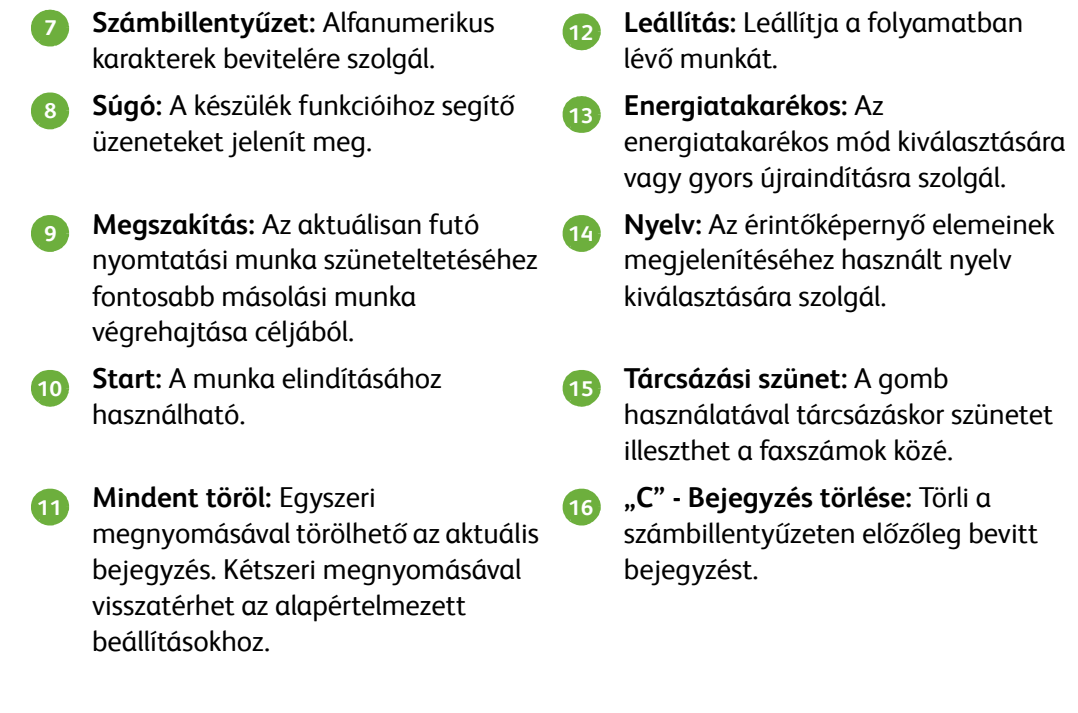

## <span id="page-10-0"></span>Be- és kikapcsolás

- 1. **Bekapcsolás:** Nyomja meg a készülék bal oldalán található **főkapcsoló**  gombot a készülék bekapcsolásához. Néhány funkció előbb használható, mint a többi. A készülék körülbelül 3 perc elteltével használható szkennelésre.
- 2. **Kikapcsolás:** Nyomja meg a készülék bal oldalán található **főkapcsoló**  gombot. A megjelenő jóváhagyó képernyőn érintse meg a **Kikapcsolás** gombot.

Megjegyzés: A készülék 60 másodperc után automatikusan kikapcsol, ha nem érinti meg a **Kikapcsolás** gombot. A kikapcsolás során a listában levő összes munka törlődik. **Ne** kapcsolja be a gépet addig, amíg a készülék teljesen ki nem kapcsolt. **Ne** mozdítsa el a készüléket addig, amíg nem állt legalább 30 percig kikapcsolt állapotban.

### Energiatakarékos mód és gyors újraindítás

A vezérlőpanel **Energiatakarékos** gombjával további energiaellátási funkciók érhetők el.

Nyomja meg a vezérlőpanelen az **Energiatakarékos** gombot.

- Ha az **Energiatakarékos** lehetőséget választja, a gép azonnal a konfigurációnak megfelelő *Energiatakarékos módba* lép. Ha van munka a munkalistában, a kijelzőn egy újabb képernyő jelenik meg. A készülék az érintőképernyő, illetve a vezérlőpanel bármely gombjának megnyomásával kilép ebből az állapotból.
- Ha a **Gyors újraindítás** lehetőséget választja, és azt jóváhagyja, a gép újraindul. A gép törli a munkalistában levő másolási munkákat, de az itt levő nyomtatási munkák helyreállíthatók.
- A **Mégse** gomb megérintésével kiléphet a leállítási módokat tartalmazó képernyőről, és folytathatja a gép használatát.

### **Energiatakarékos lehetőségek**

A készülék az energiatakarékosság jegyében készült, és bizonyos tétlenségi idő eltelte után automatikusan csökkenti energiafogyasztását. A rendszergazda a következő **energiatakarékos** lehetőségeket állíthatja be.

- Az **Intelligens készenlét** a korábbi használat alapján automatikusan felébreszti és szendergő módba helyezi a készüléket. A készülék algoritmusok és a begyűjtött felhasználói profiladatok alapján megbecsüli, hogy mikor várható a készülék terhelése. Ezt az információt használva automatikusan felébreszti a készüléket.
- **Munka által aktiválva**: aktivitás érzékelésekor felébreszti a készüléket.
- **Ütemezett**: felébreszti, és szendergő módba lépteti a készüléket a napi rutin beállításainak megfelelően. A készülék beállítható úgy, hogy aktivitás érzékelésekor vagy az előre megadott időpontban felébredjen.
- A **Gyors újrakezdés** funkció csökkenti a felébresztéshez szükséges időt. Ez a beállítás módosítja a szendergő mód/alacsony fogyasztású módok alapértelmezett időkorlátjait, ugyanakkor növeli az energiafogyasztást.

Az **energiatakarékos** lehetőségek beállításáról további tudnivalókat a System Administrator Guide (Rendszeradminisztrátori útmutató) tartalmaz.

## <span id="page-11-0"></span>A papír betöltése a papírtálcákba

- 1. Nyissa ki a papírtálcát, és helyezze be a papírt. NE töltsön papírt a maximum jelzés fölé.
- 2. Állítsa be úgy a vezetőket, hogy a papír a tálca oldalához illeszkedjen.

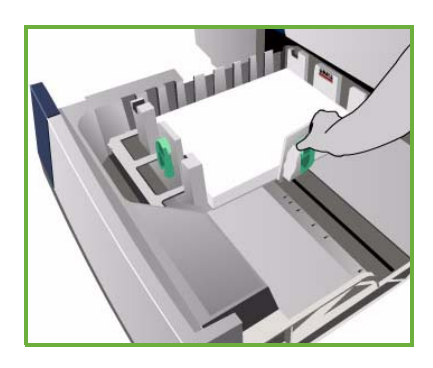

3. A tálca bezárásakor megjelenik a *Papírbeállítások* képernyő. Adja meg a behelyezett papír méretét, típusát és színét, majd érintse meg a **Jóváhagyás** gombot.

Megjegyzés: Papírelakadást okozhat, ha papíradagolás közben kinyitja a tálcát. Ne nyissa ki az 1. tálcát, ha a 2. tálca nyitva van.

A papír betöltéséről és a papírtálcákról további információkat a User Guide (Használati útmutató) tartalmaz.

### <span id="page-12-0"></span>Dokumentumok betöltése

Az eredeti dokumentumok a dokuadagolóba vagy a dokuüvegre helyezhetők.

- 1. Helyezze a dokumentumot nyomtatott oldallal felfelé a dokuadagoló bemeneti tálcájába. Az alsó és felső vezetőket úgy állítsa be, hogy épp csak érintsék a dokumentumokat. Vagy...
- 2. Hajtsa fel a dokuadagolót. Helyezze a dokumentumot nyomtatott oldalával lefelé a dokuüvegre, és illessze a jobb felső sarokban lévő nyílhoz. Hajtsa le a dokuadagolót.

Megjegyzés: Az eredeti dokumentumokat a készülék csak egyszer szkenneli be, még akkor is, ha több másolatot készít róluk.

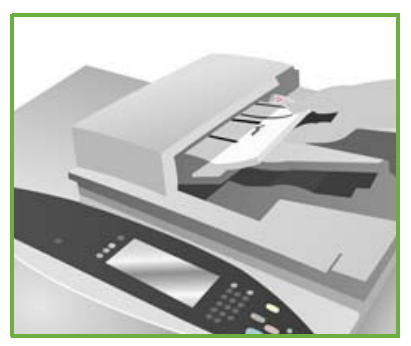

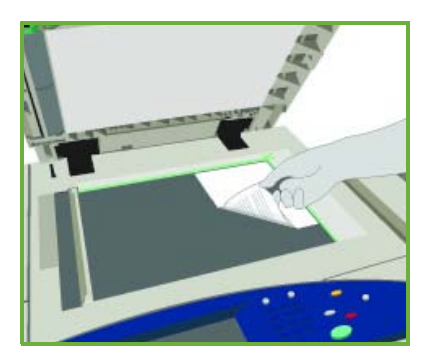

A dokumentumok betöltéséről további információkat a User Guide (Használati útmutató) **How to** (Kezelési tudnivalók) részében talál.

### <span id="page-13-0"></span>Másolás

1. Helyezze a dokumentumokat nyomtatott oldallal felfelé a dokuadagoló bemeneti tálcájába. Az alsó és felső vezetőket úgy állítsa be, hogy épp csak érintsék a dokumentumokat. Vagy...

Hajtsa fel a dokuadagolót. Helyezze a dokumentumot nyomtatott oldalával lefelé a dokuüvegre, és illessze a jobb felső sarokban lévő nyílhoz. Hajtsa le a dokuadagolót.

- 2. A **Mindent töröl (AC)** gomb egyszeri megnyomásával törölheti a korábbi képernyőkön megadott összes programozási beállítást.
- 3. Nyomja meg a **Szolgáltatások kezdőlap** gombot, majd válassza a **Másolás** lehetőséget.

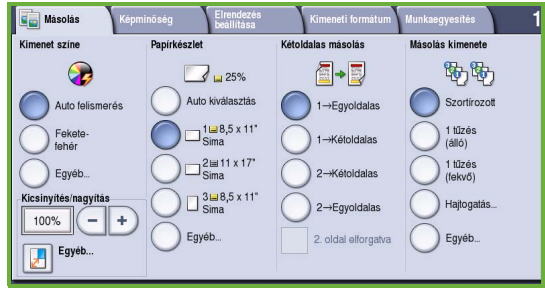

Megjelennek a *másolási* funkciók.

4. Az érintőképernyőn válassza ki a kívánt lehetőségeket:

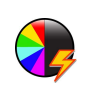

A **Kimenet színe** funkcióval megadhatja, hogy a készülék az eredeti színeit használja, vagy a kimenetet fekete-fehérre, színesre vagy egyszínűre változtassa.

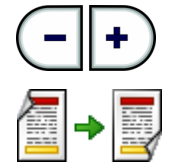

**Kicsinyítés/nagyítás**: a képet 25% és 400% között kicsinyítheti vagy nagyíthatja.

**Kétoldalas másolás**: egy- vagy kétoldalas másolatot készíthet.

**Papírkészlet**: a másolás kimenetéhez használandó tálca és papírméret kiválasztása.

**Másolás kimenete**: a szortírozási, tűzési és hajtogatási beállítások megadására szolgál (a rendelkezésre álló finisertől függően).

5. Adja meg a másolandó mennyiséget a számbillentyűzettel, majd az eredetik beszkenneléséhez nyomja meg a **Start** gombot.

6. Miután a szkennelés befejeződött, vegye ki az eredetit a dokuadagolóból vagy a dokuüvegről.

Megjegyzés: A másolási munka felkerül a nyomtatásra várakozó munkák listájára.

7. A munkalista megtekintéséhez és a munka állapotának ellenőrzéséhez válassza a **Munkaállapot** gombot.

Ha a munka a listában marad, akkor további erőforrásokat igényel a nyomtatáshoz. Az igényelt erőforrás azonosításához válassza ki a munkát, és válassza a **Munkarészletek** gombot. Amikor az erőforrások rendelkezésre állnak, a gép kinyomtatja a munkát.

### További másolási funkciók

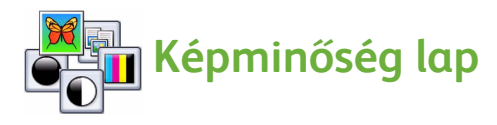

A beszkennelt eredeti típusának és minőségének megfelelően javíthatja a másolat minőségét.

- **Eredeti típusa:** a kimeneti kép minőségét (például a színeket) az eredeti dokumentum tartalmának megfelelően optimalizálja.
- **Világosítás/sötétítés:** a kimenet világosságának, illetve sötétségének beállításához használható.
- **Háttércsökkentés:** automatikusan halványítja vagy eltünteti a sötét hátteret, amely színes papírok vagy újságok másolásakor keletkezik.
- **Szín-előbeállítások:** a képminőség-funkciók optimalizálására használható.
- **Színegyensúly:** a nyomatokon megjelenő színek keverési egyensúlyának beállítására szolgál.

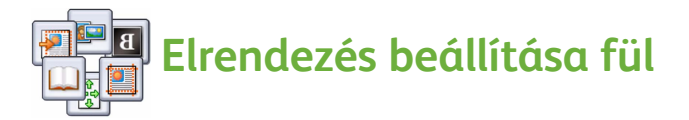

- **Eredeti tájolása:** a dokuadagolóba helyezett eredeti példány tájolásának megadására használható.
- **Eredeti mérete:** ezzel a beállítással határozhatja meg, hogyan állapítsa meg a rendszer az eredetik méretét, vagy választhat az Egyedi és a Vegyes méretű eredetik beállítások közül.
- **Képeltolás:** ezzel a funkcióval a kép helyzete adható meg a másolás kimenetén, például a papír széléhez közelebb vagy távolabb helyezhető.
- **Könyvmásolás:** könyvek és más kötött eredetik másolási beállításainak megadására szolgál.
- **Széltörlés:** ezzel a funkcióval törölheti az eredetin lévő foltokat, felesleges vonalakat, nyomokat és lyukasztásokat, hogy azok a kimeneten ne látszódjanak.
- **Képfordítás:** beállíthatja, hogy a másolat az eredeti pontos másolata, tükörképe vagy negatívja legyen-e.

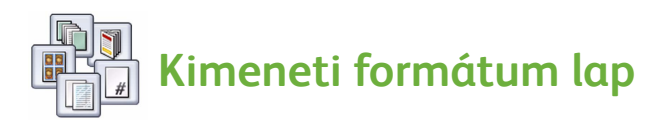

- **Füzetkészítés:** a funkció segítségével az eredetik rendezett szettjéből füzetformátumú kimenetet készíthet.
- **Speciális lapok:** a funkció segítségével speciális lapokat adhat egy munkához, például borítókat, elválasztókat és fejezetindítókat.
- **Jegyzetek:** ezzel a funkcióval a felhasználók megjegyzést, oldalszámot vagy dátumot nyomtathatnak a másolatokra.
- **Fóliaelválasztók:** ezzel a funkcióval üres lapot illeszthet az egyes fóliák közé.
- **Oldalelrendezés:** a funkció meghatározott számú eredetit helyez el a papír egyik vagy mindkét oldalára.

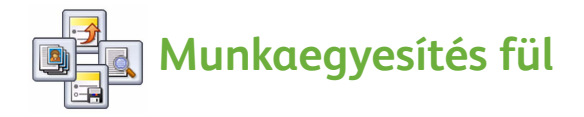

- **Összetett munka:** ezzel a funkcióval olyan feladatot hozhat létre egyetlen másolási feladatként, amelyben az eredeti minden lapja más beállításokat igényel.
- **Mintakészítés:** lehetőséget ad egy teljes példány kinyomtatására úgy, hogy az minden másolási beállítást tükrözzön. A többi példányt a gép addig nem nyomtatja, amíg le nem ellenőrzi a mintapéldányt.
- **Aktuális beállítások mentése / Tárolt beállítások beolvasása:** lehetővé teszi az aktuális másolási beállítások mentését, illetve a tárolt beállítások beolvasását.

A másolásról további tájékoztatást a User Guide (Használati útmutató) tartalmaz.

xerox o

 $\overline{\phantom{0}}$ 

 $\left| \cdot \right|$ 

 $\overline{\mathbf{v}}$ 

 $\overline{\phantom{0}}$ 

## <span id="page-16-0"></span>Dokumentumok nyomtatása

- 1. Ellenőrizze, hogy a megfelelő Xerox ColorQube™ illesztőprogram van-e telepítve a számítógépre. A nyomtató-illesztőprogramok telepítéséről további tudnivalókat a System Administrator Guide (Rendszeradminisztrátori útmutató) tartalmaz. A nyomtató-illesztőprogramok megtalálhatók a Print and Fax Services (nyomtatási és faxszolgáltatások) CD-n is.
- 2. Nyissa meg a nyomtatni kívánt dokumentumot. Kattintson a **Fájl > Nyomtatás** menüpontra, és a nyomtatókat tartalmazó listában válassza ki a Xerox ColorQube™ készüléket.
- 3. Az alapértelmezett nyomtatási tulajdonságok megváltoztatásához kattintson a **Tulajdonságok** elemre.

A nyomtató-illesztőprogram fülein különböző opciók és tulajdonságok közül választhat.

- A **Pap./Kimenet** lapon kiválaszthatja a másolóanyag típusát, méretét és színét, továbbá a kimenet jellemzőit (például kétoldalas nyomtatás).
- A **Spec. oldalak** lapon borítókat, elválasztókat és kivétellapokat adhat a munkához.
- A **Színlehetőség** lap lehetővé

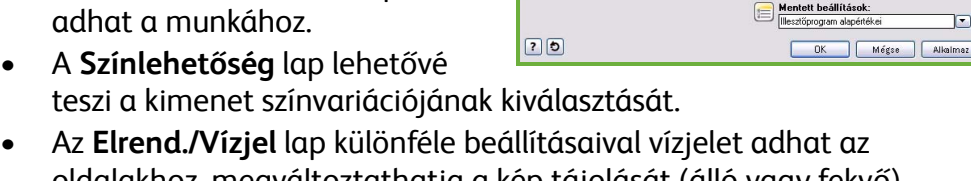

Pap./Kimenet Spec.oldalak Színlehetőség Elrend./Vízjel Spec. Munka típusa:<br>Normál nuomtatás<br>Normál nuomtatás<br>Normál nuomtatás<br>Normál nuomtatás

> $\Box \Box$ Finiser incs tűzés<br>incs lyukasztás<br>incs hajtosatás

> > Nyomtatási minőség:

et célhely

Papír:<br>A4 (210 x 297 mm)<br>-Színes: Automatikus választ<br>-Típus: Automatikus választ

- oldalakhoz, megváltoztathatja a kép tájolását (álló vagy fekvő), továbbá füzeteket és sokképes mintákat nyomtathat.
- A **Spec.** lap különböző betűtípus-, dokumentum- és nyomtatási beállításokat tartalmaz.

Adja meg a nyomtatási munkához szükséges beállításokat, és kattintson az **OK** gombra a dokumentum kinyomtatásához.

4. A számítógép a készülékre küld a nyomtatási munkát, amely megjelenik az *Aktív munkák* listában. A lista készüléken való megtekintéséhez nyomja meg a vezérlőpanel **Munkaállapot** gombját. Ha gép a listában tartja a munkát, akkor további erőforrásokat vagy jelszót igényel a nyomtatáshoz. Az igényelt erőforrás azonosításához válassza ki a munkát, és válassza a **Munkarészletek** gombot. Amikor az erőforrások rendelkezésre állnak, a gép kinyomtatja a munkát. Ha a munkához jelszóra van szüksége, válassza a **Kioldás** gombot, majd írja be a titkos jelszót.

A nyomtatásról további tájékoztatást a User Guide (Használati útmutató) tartalmaz.

### További nyomtatási funkciók

### **Képelforgatás**

Ezzel a funkcióval az oldalt 180 fokkal elforgathatja. A funkció használatához kattintson a **Speciális** fülre, majd a **Képbeállítások** lehetőségre. Válassza az **Engedélyezve** lehetőséget, ha az oldal képeit az aktuális tájoláshoz képest 180 fokkal el szeretné forgatni. A funkció letiltásához válassza a **Letiltva** lehetőséget.

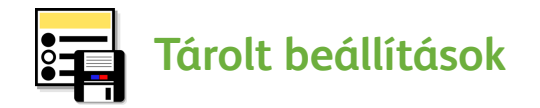

A nyomtatási munkák gyakran használt tulajdonságait elmentheti a *Tárolt beállítások* funkcióval. Ezzel a funkcióval elnevezheti, mentheti és visszahívhatja a nyomtatási munkák szinte összes választható tulajdonságát. Maximum 50 különböző munkabeállítást tárolhat. A funkció használatához kattintson a **Pap./Kimenet** fülre. Az aktuális beállítások mentéséhez válassza ki a **Mentett beállítások** legördülő menüből a **Mentés másként...** menüpontot**.**  A korábban mentett beállítás betöltéséhez a **Mentett beállítások** legördülő menüből válassza ki a korábban mentett beállítást.

### <span id="page-18-0"></span>Faxküldés

1. Helyezze a dokumentumokat nyomtatott oldallal felfelé a dokuadagoló bemeneti tálcájába. Az alsó és felső vezetőket úgy állítsa be, hogy éppen csak érintsék a dokumentumokat.

Vagy...

Hajtsa fel a dokuadagolót. Helyezze a dokumentumot nyomtatott oldalával lefelé a dokuüvegre, és illessze a jobb felső sarokban lévő nyílhoz. Hajtsa le a dokuadagolót.

- 2. A **Mindent töröl (AC)** gomb egyszeri megnyomásával törölheti a korábbi képernyőkön megadott összes programozási beállítást.
- 3. Nyomja meg a **Szolgáltatások kezdőlap** gombot, majd válassza a **Fax** lehetőséget. Megjelennek a *faxolási* funkciók.

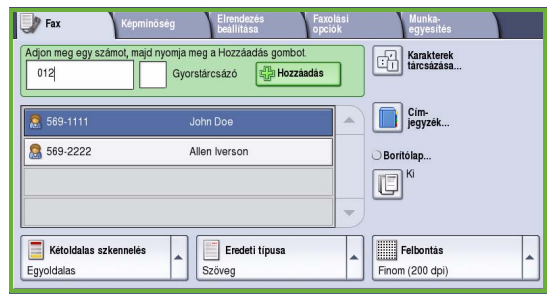

- 4. Adja meg a címzett faxszámát a következő módszerek segítségével:
	- **Tárcsázás billentyűzetről**: az érintőképernyőn válassza a számbeírási területet, és a számbillentyűzeten írja be a számot.
	- **Kézi tárcsázás**: ha telefonkészülék csatlakozik a készülékhez, válassza a manuális tárcsázás gombját, és tárcsázza a számot a telefonkészüléken vagy a számbillentyűzeten.
	- **Gyorstárcsázás**: válassza a számbeírási területet, és írja be a 3 számjegyű gyorstárcsázási számot, majd válassza a **Gyorstárcsázó** gombot.
	- **Címjegyzék**: a faxcímjegyzék eléréséhez válassza a **Címjegyzék**  gombot. Válasszon ki egy bejegyzést a címjegyzékből a címzettek listájára való felvételhez. Szükség szerint folytassa a címzettek felvételét, majd válassza a **Bezárás** gombot az előző képernyőre való visszatéréshez.

5. Szükség esetén a **Hozzáadás** gombbal vegye fel a számot a címzettlistára. Ha szükséges, további számokat is beírhat.

A faxot a készülék a címzettlista összes számára elküldi.

6. Az érintőképernyővel adja meg a faxmunkához szükséges beállításokat:

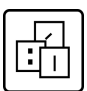

**Karakterek tárcsázása**: adott faxfunkcióval rendelkező alfanumerikus karakterek, amelyek a faxszám részeként írhatók be.

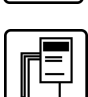

**Borítólap**: lehetővé teszi, hogy a faxot borítólappal küldje el.

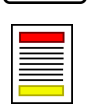

**Kétoldalas szkennelés**: megadhatja, hogy egy- vagy kétoldalas eredetiket használ.

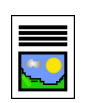

**Eredeti típusa**: meghatározhatja, hogy az eredeti dokumentum szöveget, szöveget és fényképet tartalmaz, illetve hogy az eredeti fénykép.

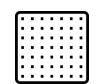

**Felbontás**: a felbontási beállítások optimalizálására szolgál.

7. Az eredetik beszkenneléséhez és a faxmunka feldolgozásához nyomja meg a **Start** gombot.

Miután a szkennelés befejeződött, vegye ki az eredetiket a dokuadagolóból vagy a dokuüvegről.

Megjegyzés: A *faxolási* munka készen áll a küldésre, és felkerül a munkalistára.

8. A munkalista megtekintéséhez és a munka állapotának ellenőrzéséhez válassza a **Munkaállapot** gombot.

### További faxolási funkciók

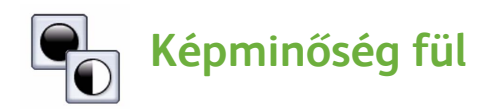

Ez a funkció a beszkennelt eredeti típusa és minősége alapján javítja a kimenet minőségét.

- **Képbeállítások:** a kimenet világosságának, illetve sötétségének beállításához használható.
- **Képjavítás:** automatikusan halványítja vagy eltünteti a sötét hátteret, amely színes papírok vagy újságok faxolásakor keletkezik.

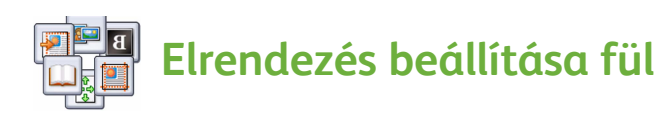

- **Eredeti mérete:** ezzel a beállítással határozhatja meg, hogyan állapítsa meg a rendszer az eredetik méretét, vagy választhat az Egyedi és a Vegyes méretű eredetik beállítások közül.
- **Kicsinyítés/felosztás:** ez a funkció határozza meg, hogy a fogadó készülék hogyan kezelje a túlságosan nagy képeket. Megadhatja, hogy a fogadó készülék csökkentse a nagy dokumentumok méretét, hogy azok ráférjenek a kisebb papírra, vagy több lapra ossza a nagy dokumentumot.
- **Könyvfaxolás:** könyvek és más kötött eredetik másolási beállításainak megadására szolgál.

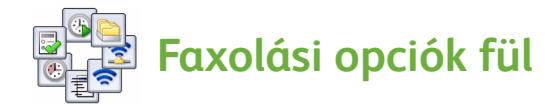

- **Visszaigazolási jelentés:** ezzel a funkcióval megadhatja, hogy a gép visszaigazoló jelentést nyomtasson a fax elküldéséről.
- **Kezdősebesség:** itt adhatja meg a faxátvitel kezdősebességét.
- **Késleltetett küldés:** ezzel a funkcióval megadhatja, hogy a készülék mikor küldje el a faxot.
- **Fejléc szövegének küldése:** ezzel a funkcióval fejlécszöveget tüntethet fel a faxdokumentumon.
- **Postafiókok:** ezzel a funkcióval a bejövő faxokat tárolhatja, és a későbbiekben előkeresheti, illetve kinyomtathatja. A postafiókok a lehívási műveletekhez használt dokumentumok tárolására is használhatók.
- **Helyi lehívás:** a dokumentumok a készüléken tárolhatók, és egy másik faxkészülékkel lehívhatók. A dokumentumok hozzáférése biztonsági funkciókkal szükség esetén korlátozható.
- **Távoli lehívás:** másik készüléken lévő beszkennelt dokumentumok lehívása.

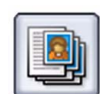

### **Munkaegyesítés fül**

• **Összetett munka:** ezzel a funkcióval olyan feladatot hozhat létre egyetlen faxolási feladatként, amelyben az eredeti minden lapja más beállításokat igényel.

A *faxolásról* további tájékoztatást a User Guide (Használati útmutató) tartalmaz.

### <span id="page-22-0"></span>Internetes fax

1. Helyezze a dokumentumokat nyomtatott oldallal felfelé a dokuadagoló bemeneti tálcájába. Az alsó és felső vezetőket úgy állítsa be, hogy éppen csak érintsék a dokumentumokat.

Vagy...

Hajtsa fel a dokuadagolót. Helyezze a dokumentumot nyomtatott oldalával lefelé a dokuüvegre, és illessze a jobb felső sarokban lévő nyílhoz. Hajtsa le a dokuadagolót.

- 2. A **Mindent töröl (AC)** gomb egyszeri megnyomásával törölheti a korábbi képernyőkön megadott összes programozási beállítást.
- 3. Nyomja meg a **Szolgáltatások kezdőlap** gombot, majd válassza a **Internetes fax**

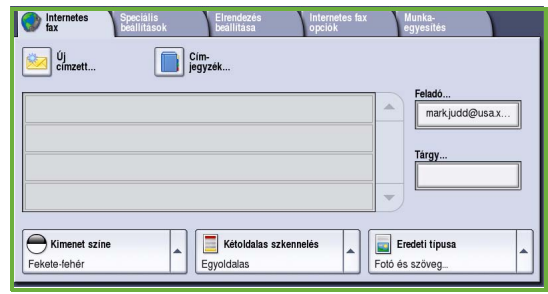

lehetőséget. Megjelennek az *internetes faxolási* funkciók.

- 4. Adja meg a címzett e-mail címét:
	- Az **Új címzett** gomb megnyomásával. : legördülő menüben megjelenik a **Címzett** elem. Az érintőbillentyűzettel adja meg a címzett e-mail címét. Karakterek törléséhez használja a Vissza nyílbillentyűt, a teljes bejegyzést pedig a **Szöveg törlése** gombbal törölheti. Ha *másolatot* szeretne küldeni valakinek, válassza a **Másolatot kap** lehetőséget a legördülő menüből, és írja be a másolat címzettjének e-mail címét.
	- Az e-mail címet a **Hozzáadás** gombbal veheti fel a címzettlistára. A mentéshez és az előző képernyőre való visszatéréshez válassza a **Bezárás** gombot.
	- A **Címjegyzék** gomb megnyomásával: kattintson egy címjegyzékbejegyzésre, a **Hozzáadás** gombra kattintva vegye fel a címzettlistára, majd érintse meg a **Bezárás** gombot.
- 5. Az érintőképernyővel adja meg a faxmunkához szükséges beállításokat:

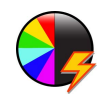

A **Kimenet színe** funkcióval megadhatja, hogy a készülék az eredeti színeit használja, vagy a kimenetet fekete-fehérre, szürkeskálásra vagy színesre változtassa.

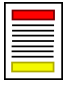

**Kétoldalas szkennelés**: megadhatja, hogy egy- vagy kétoldalas eredetiket használ.

**Eredeti típusa**: meghatározhatja, hogy az eredeti dokumentum szöveget, szöveget és fényképet tartalmaz, illetve hogy az eredeti fénykép.

6. Az eredeti beszkenneléséhez és az *internetes faxolási* feladatok feldolgozásához nyomja meg a **Start** gombot. Miután a szkennelés befejeződött, vegye ki az eredetit a dokuadagolóból vagy a dokuüvegről.

Megjegyzés: Az *internetes fax* faxmunka készen áll a küldésre, és felkerül a munkalistára.

7. A munkalista megtekintéséhez és a munka állapotának ellenőrzéséhez válassza a **Munkaállapot** gombot.

### Az internetes fax további funkciói

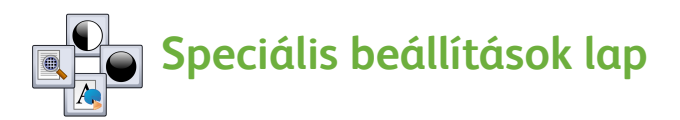

Ez a funkció a beszkennelt eredeti típusa és minősége alapján javítja a kimenet minőségét.

- **Képbeállítások:** a kimenet világosságának, illetve sötétségének beállításához használható.
- **Képjavítás:** automatikusan halványítja vagy eltünteti a sötét hátteret, amely színes papírok vagy újságok faxolásakor keletkezik.
- **Felbontás:** a kimenet felbontásának beállítására használható a kívánt faxolási minőség eléréséhez.
- **Minőség/fájlméret:** a kimenet minőségének javítására használható a kívánt kimenet típusa és minősége alapján.

### **Elrendezés beállítása fül**

- **Eredeti tájolása:** megadhatja, hogy az eredeti dokumentum hogyan helyezkedik el a dokuadagolóban.
- **Eredeti mérete:** ezzel a beállítással határozhatja meg, hogyan állapítsa meg a rendszer az eredetik méretét, vagy választhat az Egyedi és a Vegyes méretű eredetik beállítások közül.

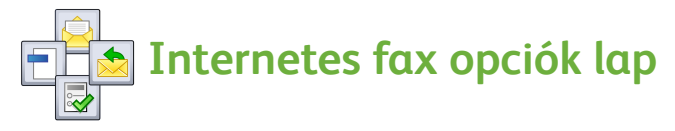

- **Fájlformátum:** meghatározhatja a létrehozott fájl típusát, amely az aktuális munkára vonatkozóan átmenetileg módosítható.
- **Üzenet:** ezzel a beállítással az internetes fax mellé üzenetet hozhat létre.
- ColorQube™ 9201/9202/9203 Gyorsútmutató 24
- **Válaszcím:** ezzel a beállítással egy előre beállított e-mail címre küldhet választ.
- **Visszaigazoló jelentés:** ha engedélyezi ezt a funkciót, a készülék kézbesítési jelentést nyomtat, amelyen igazolja a fax továbbítását.

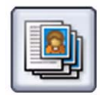

### **Munkaegyesítés fül**

• **Összetett munka:** ezzel a funkcióval olyan feladatot hozhat létre egyetlen faxolási feladatként, amelyben az eredeti minden lapja más beállításokat igényel.

Az *internetes faxolásról* további tájékoztatást a User Guide (Használati útmutató) tartalmaz.

## <span id="page-24-0"></span>Kiszolgáló fax

1. Helyezze a dokumentumokat nyomtatott oldallal felfelé a dokuadagoló bemeneti tálcájába. Az alsó és felső vezetőket úgy állítsa be, hogy éppen csak érintsék a dokumentumokat. Vagy...

Hajtsa fel a dokuadagolót. Helyezze a dokumentumot nyomtatott oldalával lefelé a dokuüvegre, és illessze a jobb felső sarokban lévő nyílhoz. Hajtsa le a dokuadagolót.

- 2. A **Mindent töröl (AC)** gomb egyszeri megnyomásával törölheti a korábbi képernyőkön megadott összes programozási beállítást.
- 3. Nyomja meg a **Szolgáltatások kezdőlap** gombot, majd válassza a **Kiszolgáló fax**

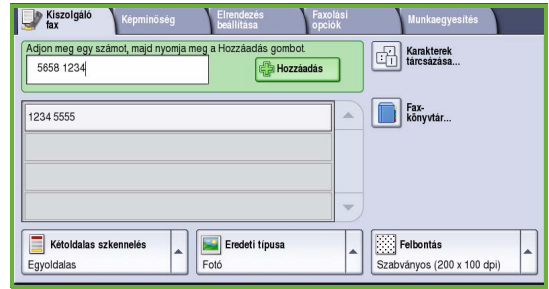

lehetőséget. Megjelennek a *kiszolgáló fax* funkciói.

- 4. Adja meg a címzett faxszámát a következő módszerek segítségével:
	- **Tárcsázás billentyűzetről**: az érintőképernyőn válassza a számbeírási területet, és a számbillentyűzeten írja be a számot.
	- **Faxkönyvtár**: válassza a **Faxkönyvtár** gombot, és válassza ki a faxkönyvtárból a címzettlistára felveendő bejegyzést.
- 5. A számnak a címzettlistához adásához válassza a **Hozzáadás** gombot.

6. Az érintőképernyőn adja meg a faxmunkához szükséges beállításokat:

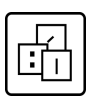

**Karakterek tárcsázása**: adott faxfunkcióval rendelkező alfanumerikus karakterek, amelyek a faxszám részeként írhatók be.

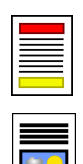

**Kétoldalas szkennelés**: megadhatja, hogy egy- vagy kétoldalas eredetiket használ.

**Eredeti típusa**: meghatározhatja, hogy az eredeti dokumentum szöveget, szöveget és fényképet tartalmaz, illetve hogy az eredeti fénykép.

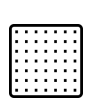

**Felbontás**: a felbontási beállítások optimalizálására szolgál.

7. Az eredeti beszkenneléséhez és a *kiszolgáló fax* feladatok feldolgozásához nyomja meg a **Start** gombot. Miután a szkennelés befejeződött, vegye ki az eredetiket a dokuadagolóból vagy a dokuüvegről.

Megjegyzés: A *kiszolgáló fax* munka készen áll a küldésre, és felkerül a munkalistára.

8. A munkalista megtekintéséhez és a munka állapotának ellenőrzéséhez válassza a **Munkaállapot** gombot.

### A kiszolgáló fax szolgáltatás további lehetőségei

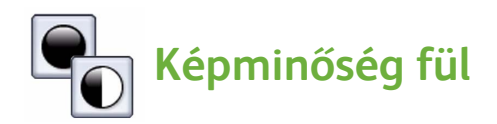

Ez a funkció a beszkennelt eredeti típusa és minősége alapján javítja a kimenet minőségét.

- **Képbeállítások:** a kimenet világosságának, illetve sötétségének beállításához használható.
- **Képjavítás:** automatikusan halványítja vagy eltünteti a sötét hátteret, amely színes papírok vagy újságok faxolásakor keletkezik.

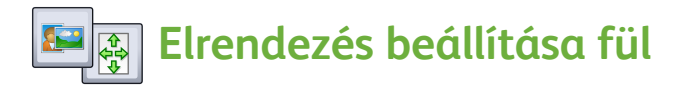

- **Eredeti tájolása:** megadhatja, hogy az eredeti dokumentum hogyan helyezkedik el a dokuadagolóban.
- **Eredeti mérete:** ezzel a beállítással határozhatja meg, hogyan állapítsa meg a rendszer az eredetik méretét, vagy választhat az Egyedi és a Vegyes méretű eredetik beállítások közül.

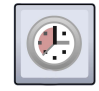

#### **Faxolási opciók fül**

• **Késleltetett küldés:** ezzel a funkcióval megadhatja, hogy a készülék mikor küldje el a faxot.

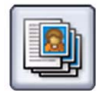

### **Munkaegyesítés fül**

• **Összetett munka:** ezzel a funkcióval olyan feladatot hozhat létre egyetlen faxolási feladatként, amelyben az eredeti minden lapja más beállításokat igényel.

A *kiszolgáló faxról* további tájékoztatást a User Guide (Használati útmutató) tartalmaz.

## <span id="page-27-0"></span>Munkafolyamat-szkennelés

A *Munkafolyamat szkennelés* funkcióval beszkennelhet egy papír alapú eredetit, és azt elektronikus fájllá alakíthatja. A fájl egy hálózati kiszolgáló, munkaállomás vagy a készülék merevlemezének megadott fájltároló helyére kerül. Az eredeti példány beszkennelésére vonatkozó beállításokat egy sablonfájl tárolja.

1. Helyezze a dokumentumokat nyomtatott oldallal felfelé a dokuadagoló bemeneti tálcájába. Az alsó és felső vezetőket úgy állítsa be, hogy éppen csak érintsék a dokumentumokat. Vagy...

Hajtsa fel a dokuadagolót. Helyezze a dokumentumot nyomtatott oldalával lefelé a dokuüvegre, és illessze a jobb felső sarokban lévő nyílhoz. Hajtsa le a dokuadagolót.

- 2. A **Mindent töröl (AC)** gomb egyszeri megnyomásával törölheti a korábbi képernyőkön megadott összes programozási beállítást.
- 3. Nyomja meg a **Szolgáltatások kezdőlap** gombot, majd válassza a **Munkafolyamat**

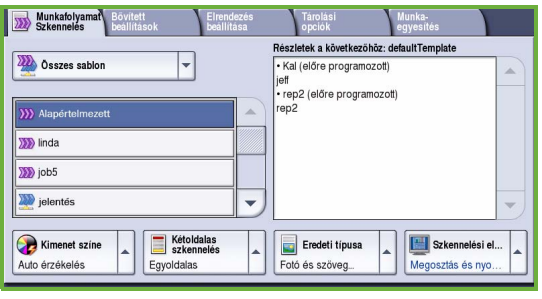

**szkennelés** lehetőséget. Megjelennek a *munkafolyamat-szkennelési* funkciók.

- 4. Válasszon ki a sablonlistáról egy sablont a feladathoz. Minden aktuális beállítás a sablonban lévő beállításra változik.
- 5. Az érintőképernyőn válassza ki a szkennelési munkához szükséges lehetőségeket.

Ha szükséges, módosítsa a sablonbeállításokat a *Munkafolyamat szkennelés*, a *Bővített beállítások*, az *Elrendezés beállítása* vagy a *Tárolási opciók* fülön:

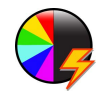

A **Kimenet színe** funkcióval lemásolhatja az eredeti színeket, illetve a kimenetet fekete-fehérre, szürkeárnyalatosra vagy színesre változtathatja.

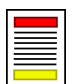

**Kétoldalas szkennelés**: megadhatja, hogy egy- vagy kétoldalas eredetiket használ. A második oldal elforgatható.

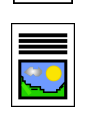

**Eredeti típusa**: meghatározhatja, hogy az eredeti dokumentum szöveget, szöveget és fényképet tartalmaz, illetve hogy az eredeti fénykép.

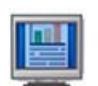

**Szkennelési előbeállítások**: a szkennelési beállításokat a szkennelt kép további felhasználásának megfelelően igazíthatja.

6. Az eredetik beszkenneléséhez és a *munkafolyamat-szkennelési* feladatok feldolgozásához nyomja meg a **Start** gombot. Miután a szkennelés befejeződött, vegye ki az eredetit a dokuadagolóból vagy a dokuüvegről.

Megjegyzés: A *munkafolyamat-szkennelési* munka felkerül a munkalistára, és készen áll a tárolásra.

7. A beszkennelt képekből készült fájlok a sablonban megadott helyre kerülnek, készen arra, hogy a felhasználó lehívja őket.

### További munkafolyamat-funkciók

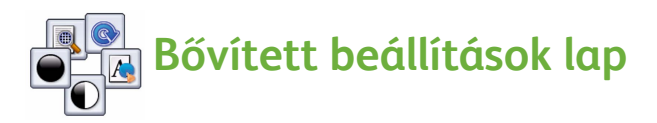

- **Képbeállítások:** a kimenet világosságát, illetve sötétségét állíthatja be.
- **Képjavítás:** automatikusan halványítja vagy eltünteti a sötét hátteret, amely színes papírok vagy újságok szkennelésekor keletkezik.
- **Felbontás:** a kimenet felbontásának beállítása a kívánt szkenkimenet elérése érdekében.
- **Minőség/fájlméret:** a kimenet minőségének javítására használható a kívánt kimenet típusa és minősége alapján.
- **Sablonfrissítés:** A legutóbbi frissítés óta módosított meglévő sablonok, és az azóta létrehozott új sablonok frissítése.

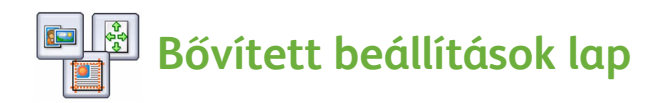

- **Eredeti tájolása:** megadhatja, hogy az eredetik hogyan helyezkednek el a dokuadagolóban.
- **Eredeti mérete:** ezzel a beállítással határozhatja meg, hogyan állapítsa meg a rendszer az eredetik méretét, vagy választhat az Egyedi és a Vegyes méretű eredetik beállítások közül.
- **Széltörlés:** ezzel a funkcióval törölheti az eredetin lévő foltokat, felesleges vonalakat, nyomokat és lyukasztásokat, ha azt szeretné, hogy azok a szkennelt képen ne látszódjanak.

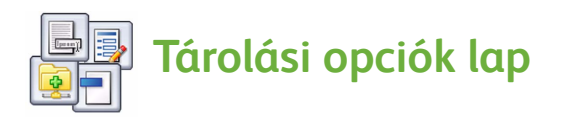

- **Fájlnév:** megadhatja a beszkennelendő dokumentum fájlnevét, és kiválaszthatja, mi történjen, ha van már ilyen nevű fájl.
- **Fájlformátum:** ezt a funkciót a legjobb mentési fájlformátum megadásához, és a fájl megtekintésre és nyomtatásra optimalizálásához használhatja.
- **Dokumentumkezelés:** testre szabható mezőket adhat meg, amelyeket a sablon részeként ki kell tölteni.
- **Fájlcélok hozzáadása:** további fájlcélokat adhat hozzá a sablonhoz.

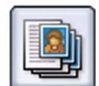

### **Munkaegyesítés fül**

• **Összetett munka:** ezzel a funkcióval olyan feladatot hozhat létre egyetlen szkennelési feladatként, amelyben az eredeti minden lapja más beállításokat igényel.

A *munkafolyamat-szkennelésről* és sablonok létrehozásáról további tájékoztatást a User Guide (Használati útmutató) tartalmaz.

### <span id="page-30-0"></span>E-mail küldése

1. Helyezze a dokumentumokat nyomtatott oldallal felfelé a dokuadagoló bemeneti tálcájába. Az alsó és felső vezetőket úgy állítsa be, hogy éppen csak érintsék a dokumentumokat.

Vagy...

Hajtsa fel a dokuadagolót. Helyezze a dokumentumot nyomtatott oldalával lefelé a dokuüvegre, és illessze a jobb felső sarokban lévő nyílhoz. Hajtsa le a dokuadagolót.

- 2. A **Mindent töröl (AC)** gomb egyszeri megnyomásával törölheti a korábbi képernyőkön megadott összes programozási beállítást.
- 3. Nyomja meg a **Szolgáltatások kezdőlap** gombot, majd válassza az **E-mail** lehetőséget.

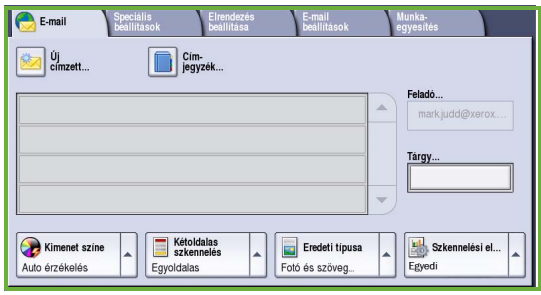

Megjelennek az *E-mail* funkcióval kapcsolatos beállítások.

4. Érintse meg a **Feladó** lehetőséget, és írja be azt az e-mail címet, amelyet a levél *Feladó* mezőjében szeretne megjeleníteni.

Megjegyzés: Elképzelhető, hogy ezt a mezőt a rendszergazda előre beállította, ezért nem szerkeszthető.

- 5. Az e-mail tárgyának megadásához válassza a **Tárgy** mezőt. Az érintőbillentyűzet segítségével írja be az e-mail tárgyát. A mentéshez és az előző képernyőre való visszatéréshez válassza a **Mentés** gombot.
- 6. Adja meg a címzett e-mail címét:
	- Az **Új címzett** gomb megnyomásával. A legördülő menüben megjelenik a **Címzett** elem. Az érintőbillentyűzettel adja meg a címzett e-mail címét. Karakterek törléséhez használja a Vissza nyílbillentyűt, a teljes bejegyzést pedig a **Szöveg törlése** gombbal törölheti. Ha *másolatot* vagy *titkos másolatot* szeretne küldeni valakinek, válassza a **Másolatot kap** vagy a **Titkos másolat** lehetőséget a legördülő menüből, és írja be a címzett e-mail címét.
	- Az e-mail címet a **Hozzáadás** gombbal veheti fel a címzettlistára. A mentéshez és az előző képernyőre való visszatéréshez válassza a **Bezárás** gombot.

Folytassa az e-mail címek felvételét mindaddig, amíg az összes címzett nem szerepel a listán.

7. Ha a gépen létezik címjegyzék, érintse meg a **Címjegyzék** gombot, és adja meg a címzett nevét. A készülék keresést végez a címjegyzékben. Az eredményül kapott névlistából ki lehet választani a címzettet. Ezzel a módszerrel több címzettet is felvehet a címzettlistára.

8. Az érintőképernyővel válassza ki az e-mail küldéséhez szükséges lehetőségeket:

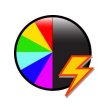

A **Kimenet színe** funkcióval lemásolhatja az eredeti színeket, illetve a kimenetet fekete-fehérre, szürkeárnyalatosra vagy színesre változtathatja.

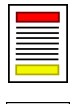

**Kétoldalas szkennelés**: megadhatja, hogy egy- vagy kétoldalas eredetiket használ. A második oldal elforgatható.

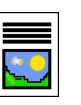

**Eredeti típusa**: meghatározhatja, hogy az eredeti dokumentum szöveget, szöveget és fényképet tartalmaz, illetve hogy az eredeti fénykép.

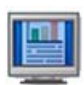

**Szkennelési előbeállítások**: a szkennelési beállításokat a szkennelt kép további felhasználásának megfelelően igazíthatja.

9. Az eredetik beszkenneléséhez és az *e-mail* feladat feldolgozásához nyomja meg a **Start** gombot. Miután a szkennelés befejeződött, vegye ki az eredetit a dokuadagolóból vagy a dokuüvegről.

Megjegyzés: Az *e-mail* munka felkerül a munkalistára, és készen áll a küldésre.

10. A munkalista megtekintéséhez és a munka állapotának ellenőrzéséhez válassza a **Munkaállapot** gombot.

### További e-mail szolgáltatások

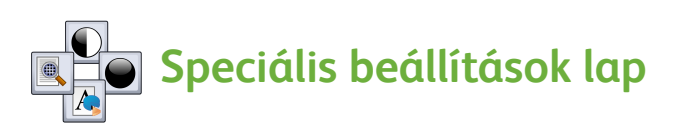

- **Képbeállítások:** a kimenet világosságát, illetve sötétségét állíthatja be.
- **Képjavítás:** automatikusan halványítja vagy eltünteti a sötét hátteret, amely színes papírok vagy újságok szkennelésekor keletkezik.
- **Felbontás:** a kimenet felbontásának beállítására használható a kívánt szkennelési kimenet eléréséhez.
- **Minőség/fájlméret:** a kimenet minőségének javítására használható a kívánt kimenet típusa és minősége alapján.

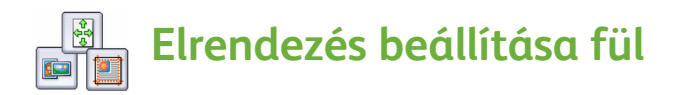

- **Eredeti tájolása:** megadhatja, hogy az eredetik hogyan helyezkednek el a dokuadagolóban.
- **Eredeti mérete:** ezzel a beállítással határozhatja meg, hogyan állapítsa meg a rendszer az eredetik méretét, vagy választhat az Egyedi és a Vegyes méretű eredetik beállítások közül.
- **Széltörlés:** ezzel a funkcióval törölheti az eredetin lévő foltokat, felesleges vonalakat, nyomokat és lyukasztásokat, ha azt szeretné, hogy azok a szkennelt képen ne látszódjanak.

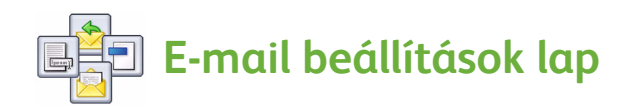

- **Melléklet neve:** a mellékelt munka fájlnevének megadása.
- **Fájlformátum:** ezt a funkciót a legjobb mentési fájlformátum megadásához, és a fájl megtekintésre és nyomtatásra optimalizálásához használhatja.
- **Üzenet:** ezzel a funkcióval üzenetet hozhat létre, amelyet a melléklettel együtt továbbít.
- **Válaszcím:** ezzel a funkcióval válaszcímet hozhat létre, amelyre az e-mail címzettje választ tud küldeni.

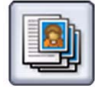

#### **Munkaegyesítés fül**

• **Összetett munka:** ezzel a funkcióval olyan feladatot hozhat létre egyetlen e-mail mellékletként, amelyben az eredeti minden lapja más beállításokat igényel.

Az *e-mail* funkcióról további tájékoztatást a User Guide (Használati útmutató) tartalmaz.

### <span id="page-33-0"></span>A készülék hatékonyságának javítása

A ColorQube™ sorozatú készülékek hatékony, többfunkciós eszközök, amelyek egyetlen nagyszerű rendszerben számos digitális funkciót kínálnak. A készüléket úgy tervezték, hogy megfeleljen nagyobb munkacsoportok és különböző munkakörnyezetek igényeinek is. Kevesebbel többet érhet el, ha munkafolyamatait az alábbi hatékonyságfokozó lehetőségekkel racionalizálja:

- Online címjegyzékek
- Testre szabás saját munkafolyamatainak megfelelően
- Nagy teljesítményű dokumentációs funkciók, például füzetkészítés, speciális lapok, összetett munka és jegyzetek.

A maximális hatékonyság érdekében a **Munkaállapot** gomb használatával elérhető és kezelhető az *aktív* munkalista. Ha egy munka sürgős, az **Előrehoz** funkció használatával megadhatja a munkák fontossági sorrendjét.

Ha a munka a listában **tartásban** marad, akkor további erőforrásokat vagy jelszót igényel a nyomtatáshoz. A tartás oka a **Munkarészletek** között jelenik meg. Ha a követelmény teljesült, illetve a felhasználó megadta a jelszót, a gép a munkát kioldja nyomtatásra.

További tudnivalókat a készülék testre szabásáról és használatáról a User Guide (Használati útmutató) és a System Administrator Guide (Rendszeradminisztrátori útmutató) tartalmaz.

## <span id="page-34-0"></span>Karbantartás és kellékek

A készülék optimális működési szintjének biztosításához számos karbantartási tevékenység szükséges:

- A tintarudak betöltése
- A tintahulladék-tálca ürítése
- A tisztítóegység cseréje
- A tűzőkazetták cseréje (csak irodai finiser/nagykapacitású finiser esetén)
- A lyukasztó hulladéktartályának ürítése (csak irodai finiser/nagykapacitású finiser esetén)
- Tisztítási műveletek
- A nyomtatási minőség fenntartása

Kellékekre vagy cserélhető egységekre vonatkozó megrendeléseit a Xerox helyi képviselőjénél adhatja le. Kérjük, hogy a megrendelések során adja meg vállalatának nevét, a termékszámot és a berendezés gyári számát.

### **Tintarudak**

Helyezze be a szilárdtintarudakat a tintabetöltési területen **1**. Színenként legfeljebb 6 szilárdtintarúd tölthető be a készülék működése közben.

A szilárdtintarudak betöltése során ellenőrizze, hogy a helyes színt töltötte-e be a megfelelő tintabetöltő nyílásba.

#### **Tintahulladék-tálca**

A tintahulladék-tálca 2 gyűjti össze a nyomtatófej karbantartásakor létrejövő tintahulladékot. A tintahulladék-tálcát időnként ki kell üríteni. A készülék nem működik, ha a tintahulladék-tálca megtelt. A tintahulladék nem mérgező, a hagyományos hulladékkal együtt kidobható.

### **Tisztítóegység**

A tisztítóegység **3** szilikonolajos oldószerrel kezeli a nyomtatódobot. Az egység cseréjéhez kövesse az érintőképernyőn megjelenő és az új egység csomagolásában található utasításokat. A régi egységet a csomagoláson jelölt vagy a helyi Xerox képviselő által ismertetett módon hasznosítsa újra.

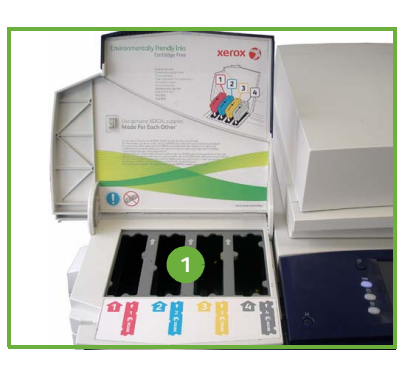

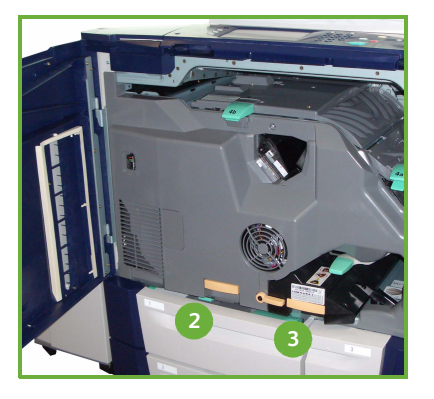

#### **A tűzőkazetták és a lyukasztó hulladéka**

Ha készüléke irodai vagy nagykapacitású finiserrel rendelkezik, és a kijelzőn a tűzőkazetta vagy tűzőkazetták cseréjére vonatkozó üzenet jelenik meg, ki kell cserélnie a tűzőkazettá(ka)t. Ha a finiser rendelkezik az opcionális lyukasztóegységgel, a készülék figyelmeztetésére ki kell ürítenie a lyukasztó hulladéktartályát.

A részletes utasítások az érintőképernyőn jelennek meg. A művelet végrehajtásához kövesse az utasításokat és a címkéket.

#### **Tisztítási műveletek**

A rendszeres tisztítási műveletekkel biztosíthatja, hogy a készülék mentes legyen a portól és a szennyeződéstől. A készülék burkolatát, a vezérlőpanelt és az érintőképernyőt puha, szöszmentes, enyhén nedves tisztítókendővel kell tisztítani. A dokuüveg tisztítására a Xerox tisztítófolyadék vagy antisztatikus tisztító használható, de ezeket az anyagokat a tisztítókendőre kell tenni, nem közvetlenül az üvegre. A tisztítószer-maradékot törölje le tiszta ruhával vagy papírtörlővel.

#### **A nyomtatási minőség fenntartása**

A készülék számos műveletet automatikusan hajt végre a nyomtatási minőség fenntartása érdekében. Rendszeresen ellenőrzi a dobra kerülő kép minőségét, és automatikusan észleli, illetve szükség szerint javítja a paramétereket. Emellett probléma esetén a készülék a rendszer megtisztításához üres lapokat futtat át a papírúton. Ezek a lapok a felső tálcába kerülnek, és ki kell dobni őket. Kalibrálási műveleteket is végrehajthat a felhasználó, ha képminőségi problémákat észlel.

Ezekről a feladatokról és a többi karbantartási műveletről további információkat a User Guide (Használati útmutató) tartalmaz.

### Hibaelhárítás

A kimenet minőségét több tényező is befolyásolhatja. Az optimális teljesítmény érdekében feltétlenül kövesse a User Guide (Használati útmutató) irányelveit. A készüléken megjelenő animációk és hibaüzenetek segítenek a probléma könnyebb behatárolásában és megoldásában.

Egyes problémák a készülék újraindításával is elháríthatók. Ha a készülék újraindítása után a hiba továbbra is fennáll, az alábbi témakörök áttekintésével határozza meg a megfelelő megoldást.

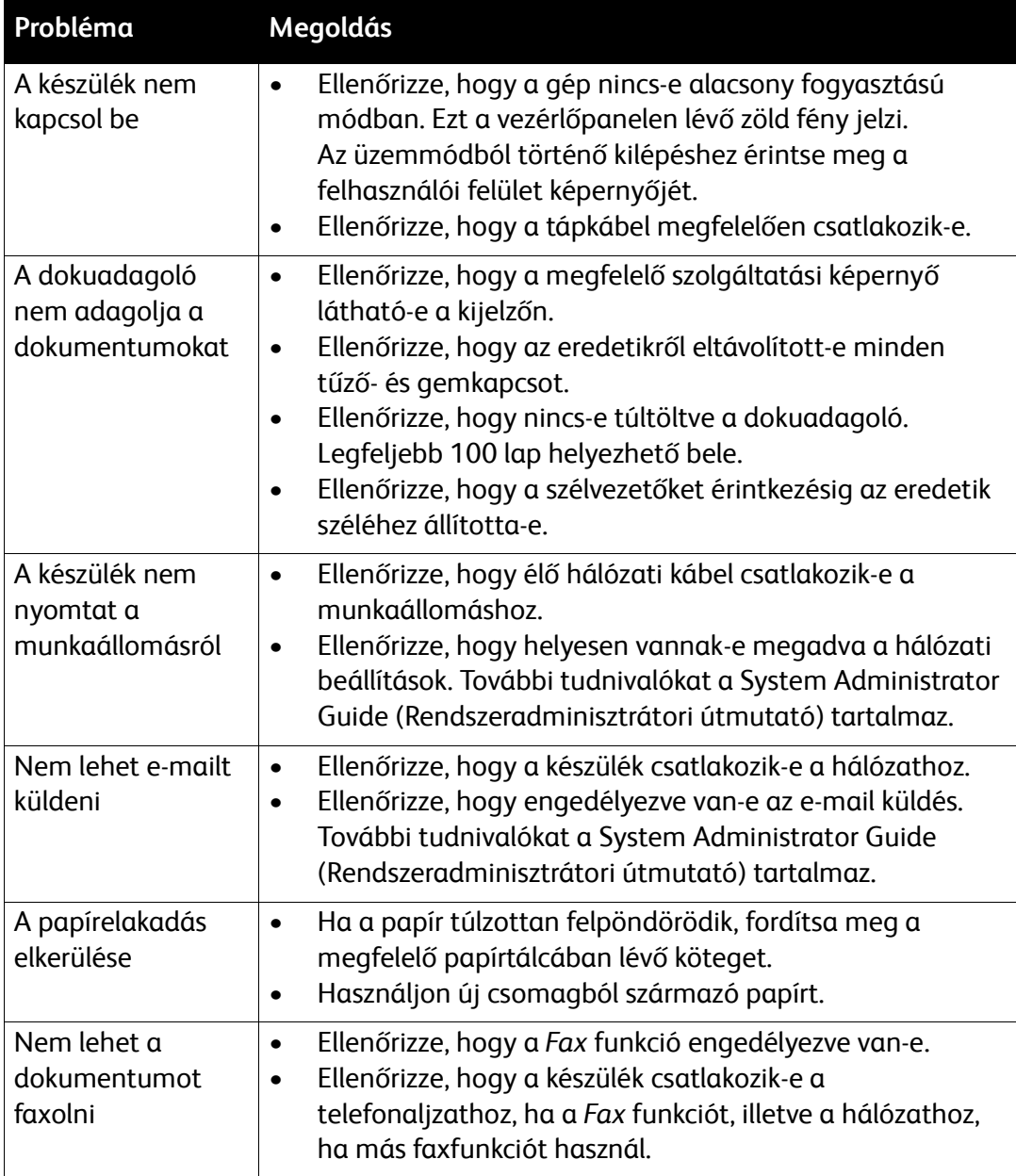

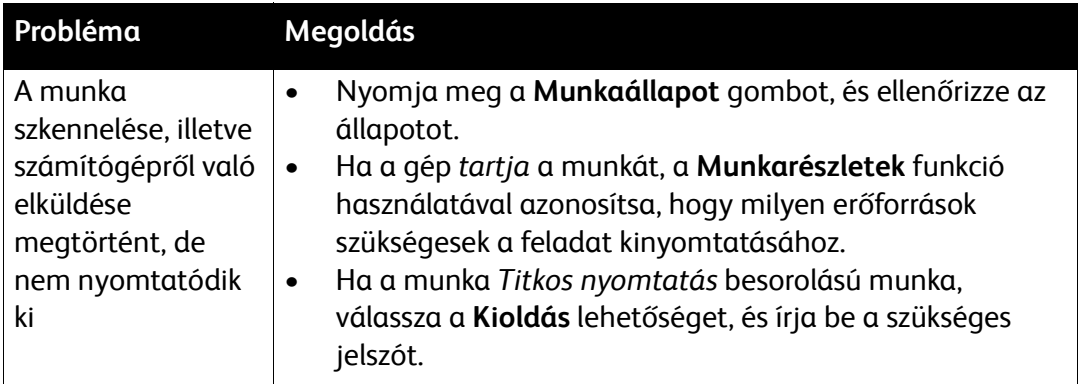

### Papírelakadás elhárítása

A papír- és másolóanyag-elakadásoknak több oka lehet. Elakadás esetén a gép az elakadás elhárítására vonatkozó magyarázatot jelenít meg a képernyőn.

#### **Papírelakadások**

A kijelzőn megjelenik az elakadás helye.

- A papírtovábbítás elakadásának megszüntetéséhez kövesse a kijelzőn megjelenő útmutatást.
- Ellenőrizze, hogy az ajtókat és a fedeleket visszaállította-e megfelelő helyzetükbe.

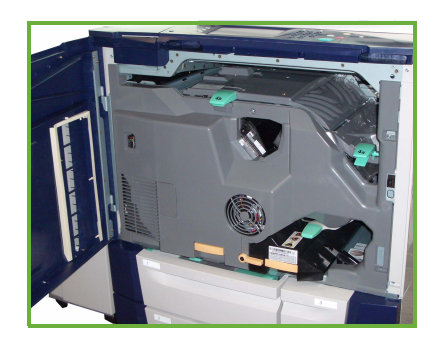

Megjegyzés: A papírelakadási területek készülékmodellenként és konfigurációnként eltérőek lehetnek.

#### **Papírelakadás elhárítása a dokuadagolóban**

A készülék kijelzi, ha dokumentumelakadás történik.

• Kövesse a kijelzőn megjelenő útmutatást, és az utasításoknak megfelelően vegye ki az összes dokumentumot a dokuadagolóból és a dokuüvegről. Az alábbi ábrán a dokuadagoló elakadási területei láthatók.

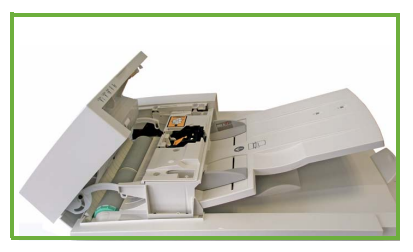

• Amikor erre utasítást kap, rendezze a dokumentumokat a munka kezdetének megfelelő sorrendbe, és töltse vissza őket a dokuadagolóba. A rendszer automatikusan adagolja a dokumentumokat, és ezzel biztosítja, hogy a munka maradéktalanul elkészüljön.

További információkat és segítséget a User Guide (Használati útmutató) tartalmaz.

## <span id="page-39-0"></span>Segítség

A készülék használata közben bármikor részletes és azonnali segítséget kaphat. A súgó tájékoztatói és tippjei több forrásból is elérhetőek. Ezek a következők:

### A készüléken

Az online súgó képernyőinek előhívásához bármikor megnyomhatja a **Súgó** gombot. A súgó üzenetekkel, képernyőkre vonatkozó utasításokkal és rajzokkal további információt szolgáltat a felhasználók számára.

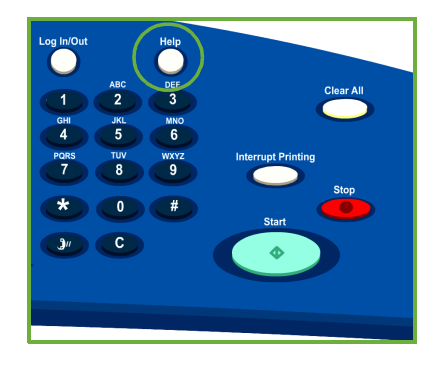

### Készülékjelentések segítségével

A készülékinformációk a készüléknél érhetők el jelentések megtekintéséhez vagy kinyomtatásához: Nyomja meg a **Gépállapot** gombot, érintse meg a **Gép adatai** gombot és a **Tájékoztató oldalak** elemet.

A listából válassza ki a szükséges információkat, majd érintse meg a **Nyomtatás** gombot.

### A hibalapokon

A készülékkel kapcsolatos hibákról a készüléknél tájékozódhat. A kijelző megjeleníti a hibalistákat és a készülék hibanaplóit. A hibalap három részre osztható:

- **Jelenlegi hibák**
- **Jelenlegi üzenetek**
- **Hibaelőzmények**

A Hibák lap elérése: Nyomja meg a **Gépállapot** gombot, érintse meg a **Hibák** gombot, majd a megfelelő lehetőséget.

### A dokumentációban

A legtöbb kérdésére választ kaphat a ColorQube™ sorozatú készülékkel szállított dokumentációkból.

- **User Guide (Használati útmutató)**: utasításokat és információkat nyújt a készülék funkcióiról egy interaktív program és online útmutatók segítségével.
- **System Administrator Guide (Rendszeradminisztrátori útmutató)**: részletes útmutatást és információkat nyújt a készülék hálózathoz csatlakoztatásáról, valamint a választható funkciók telepítéséről.

### A nyomtató illesztőprogramjában

Kattintson a **?** gombra az illesztőprogram képernyőjén, vagy nyomja meg a számítógép billentyűzetén az [F1] gombot, ha kérdése van a nyomtatóillesztőprogram aktuális képernyőjével kapcsolatban.

### Az Internet Services felületen

Az Internet Services felület eléréséhez nyissa meg a webböngészőt a munkaállomáson. Az URL mezőbe írja be a http:// előtagot, majd a készülék IP-címét, végül nyomja meg az **Enter** billentyűt a kezdőlap megtekintéséhez.

Kattintson az **Index** (Tárgymutató) gombra az Internet Services webhelyén található tartalom megtekintéséhez.

Kattintson a **Help** (Súgó) gombra, ha a Xerox online támogatási webhelyét szeretné elérni.

### További segítség

További segítséget kaphat az ügyfeleknek szóló webhelyünkön a *www.xerox.com* címen, de gépének gyári számára hivatkozva felkeresheti a *Xerox Welcome and Support Centre* (Xerox támogatói központ) webhelyet is.

A készülék gyári számának és a kapcsolatfelvételi adatoknak a megkereséséhez nyomja meg a **Gépállapot** gombot a vezérlőpanelen. Az ügyfélszolgálati információk és a készülék gyári száma megjelenik a **Gép adatai** lapon.

Segítség

ColorQube™ 9201/9202/9203 Gyorsútmutató 42